## **Семинар практикум по теме «Работа по преобразованию в электронном виде документов любого формата в изображение».**

Цель: научить педагогов ДОУ преображать в электронном виде документы любого формата в изображение.

План семинара:

- 1. Краткое знакомство с электронными форматами изображений и их принципиальным отличием друг от друга.
- 2. Уменьшение размера (веса) любого изображения с помощью программы Microsoft Office Picture Manager.
- 3. Основной интерфейс программы для редактирования изображений Paint.
- 4. Применение кнопки PrtSc (прин\_скрин) клавиатуры для получения изображения рабочего стола.
- 5. Вставка из буфера обмена изображения в программу Paint и его преобразование в формат с расширением .jpeg .
- 6. Вставка из буфера обмена изображения в программу Microsoft Office Power Point и его преобразование в формат с расширением .jpeg .

Содержание семинара:

*1. Краткое знакомство с электронными форматами изображений и их принципиальным отличием друг от друга.*

Изображения в электронном виде могут быть разные по своим свойствами. Основные виды расширений изображений:

- расширение GIF (gif)(Graphical Interchange Format File)— рисунок или фотография низкого качества для использования на компьютере, в электронной почте или в Интернете; рисунок с прозрачным фоном, что позволяет вставить его на любой фон;
- расширение JPEG (jpeg, jpg) ( )— рисунок или фотография хорошего качества для использования на компьютере, в электронной почте или в Интернете;
- расширение PNG (png) ( )—рисунок или фотография высокого качества для использования на компьютере или в Интернете;
- расширение ВМР (bmp) ( )—рисунок или фотография высокого качества для использования на компьютере.

## *2. Уменьшение размера (веса) любого изображения с помощью программы Microsoft Office Picture Manager.*

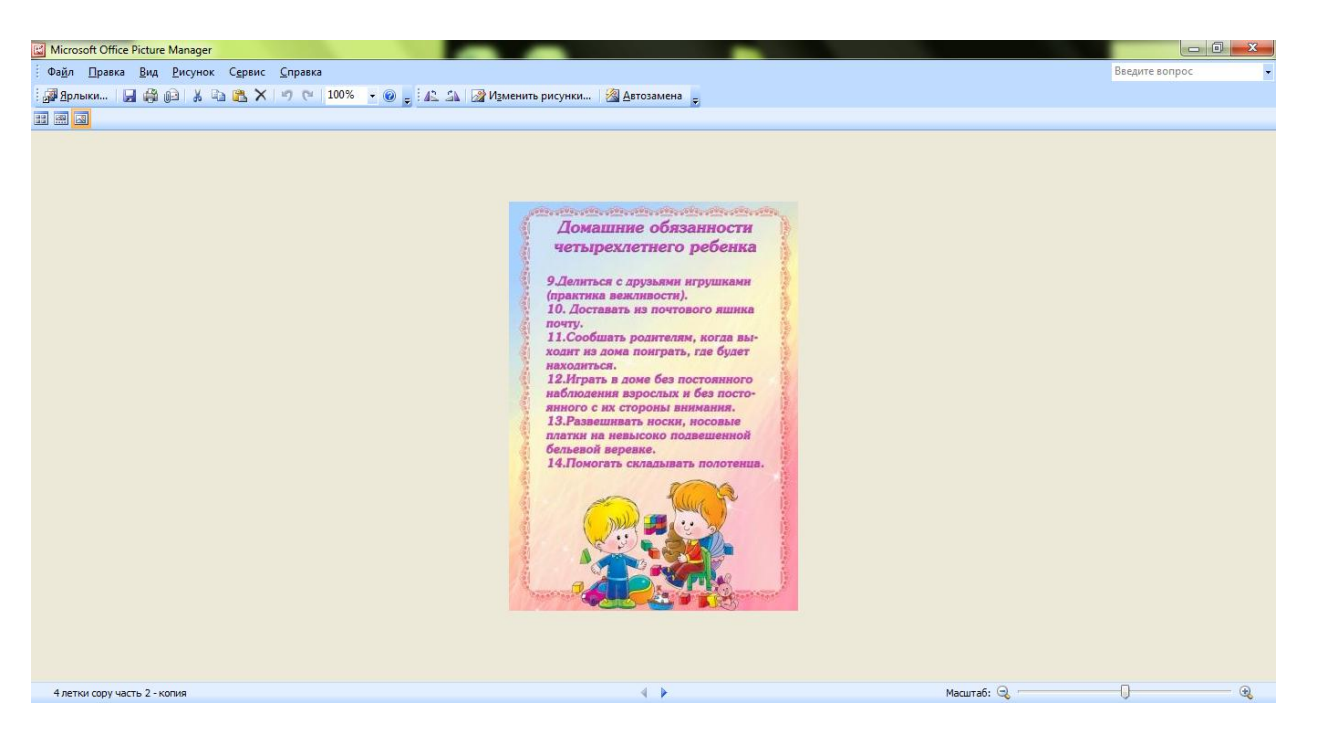

Если изображение по «весу» очень большое (несколько Мб, а не кб), то его можно уменьшить с помощью программы Microsoft Office Picture Manager следующим образом:

- найти на компьютере необходимое изображение;
- сделать копию этого изображения;
- выделить копию правой кнопкой;
- найти в меню строку «Открыть с помощью» и выбрать из списка программу Microsoft Office Picture Manager;
- в строке инструментов этой программы выбрать кнопку «Изменить рисунок», справа появиться панель с таким же названием;
- в появившейся панели выбрать кнопку «Сжатие рисунков»;
- выбрать в меню «Сжимать для…» необходимую кнопку, в зависимости от целей;
- закрыть программу Microsoft Office Picture Manager, при этом обязательно сохранить изменения!!!!!
- *3. Основной интерфейс программы для редактирования изображений Paint.*

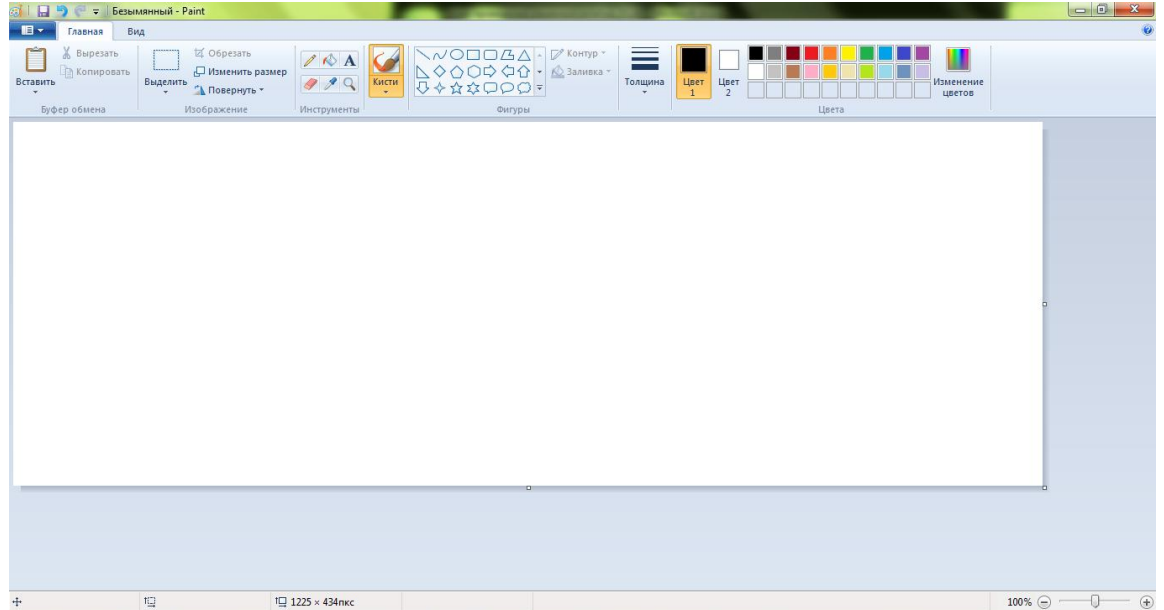

- *4. Применение кнопки PrtSc (прин\_скрин) клавиатуры для получения изображения рабочего стола:*
	- найти на клавиатуре кнопку PrtSc (прин\_скрин);
	- убедиться что на рабочем столе необходимая для преобразования информация;
	- нажать на кнопку PrtSc (прин\_скрин).

## *5. Вставка из буфера обмена изображения в программу Paint и его преобразование в формат с расширением .jpeg .*

Для этого необходимо:

- открыть программу Paint на своем компьютере;
- в программе Paint нажать кнопку «вставить» (*если предварительно проделан пункт №4*);
- выделить необходимую область изображения с помощью кнопки «выделить», удалить ненужную часть изображения с помощью кнопки «обрезать»;
- сохранить изображение с помощью кнопки «сохранить как…», выбрав расширение изображения .jpeg ;
- **обязательно отследить, куда сохраняется изображение (в какую папку)**.

## *6. Вставка из буфера обмена изображения в программу Microsoft Office Power Point и его преобразование в формат с расширением .jpeg .*

Для этого необходимо:

- открыть программу Microsoft Office Power Point на своем компьютере;
- в программе Microsoft Office Power Point нажать кнопку «вставить» (*если предварительно проделан пункт №4*);
- выделить изображение. Выполнить двойной щелчок левой кнопкой по данному изображению. Откроется панель «Формат», удалить ненужную часть изображения с помощью кнопки «обрезка»;
- Выполнить щелчок правой кнопкой по данному изображению. Откроется меню, в нем выбрать строку «Сохранить как рисунок…»
- сохранить изображение, выбрав тип файла «Рисунок в формате jpeg»;
- **обязательно отследить, куда сохраняется изображение (в какую папку)**.
- *7. При необходимости выполнить пункт №2 .*
- *8. Изменять формат изображений, видео файлов и аудио файлов можно с помощью программы «Format Factory» (Фабрика Форматов). Она бесплатная, её можно скачать из Интернета.*